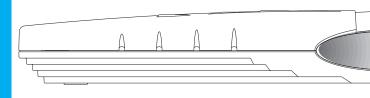

# TView Silver PC-to-TV Video Converter

# USER'S GUIDE

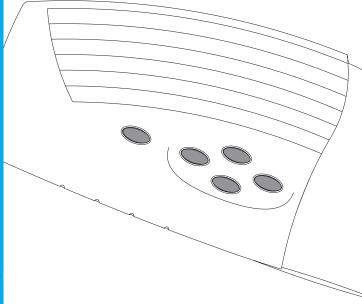

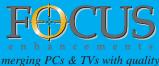

## FCC NOTICE

This equipment has been tested and found to comply with the limits for a Class B digital device, pursuant to Part 15 of the FCC Rules. These limits are designed to provide reasonable protection against harmful interference in a residential installation. This equipment generates, uses and can radiate radio frequency energy, and if not installed and used in accordance with the installation manual, may cause harmful interference to radio communications. However, there is no guarantee that interference will not occur in a particular installation. If this equipment does cause harmful interference to radio or television reception, which can be determined by turning the equipment on and off, the user is encouraged to try to correct the interference by one or more of the following measures:

- This unit was tested with shielded cable. Therefore, for continued compliance, use the shielded cables provided with the unit.
- Re-orient or relocate the unit or receiving antenna.
- Increase the separation between the computer/converter and television.
- Connect the equipment to an outlet on a circuit different from that to which the receiver is connected.
- Consult the dealer or an experienced radio/TV technician for help.

You may find the following booklet helpful:

*How to Identify and Resolve Radio-TV Interference Problems (stock number 004-000-000345-4)* 

To order the booklet, write to:

The U.S. Government Printing Office Washington D.C. 20402

## COPYRIGHT

This document and the software described in it are copyrighted under United States Copyright Laws. No part of this document or software may be copied without prior written consent from FOCUS Enhancements, Inc. except in the normal use of the software as described in this documentation. All printed circuits, their physical implementation on printed circuit boards, including the LCA program's configuration bit streams, and associated software are copyrighted with all rights reserved. Under the copyright laws, the printed circuit board, or the software programs provided may not be copied in whole or part, without written consent of FOCUS Enhancements, Inc., except in the normal use of the software programs to make a backup copy. This exception does not allow copies to be made for others, whether sold or not, but all of the material may be sold, given, or loaned to another person. Under the law, copying includes translating into another language or format.

Microsoft Windows, Windows 95, and Microsoft are trademarks of Microsoft Corporation. All other products named are trademarks of their respective manufacturers.

©1997 FOCUS Enhancements, Inc. All Rights Reserved

## **Table of Contents**

| FCC NOTICE                                                        | iii |
|-------------------------------------------------------------------|-----|
| COPYRIGHT                                                         | iv  |
| TABLE OF CONTENTS                                                 | V   |
| About the User's Guide                                            | 1   |
| Notation Conventions                                              | 2   |
| Ordering Information                                              | 2   |
| INTRODUCTION                                                      | 3   |
| Features                                                          | 3   |
| Modes of Operation                                                | 4   |
| Suggested Uses for the TView Silver                               | 5   |
| Specifications                                                    | 5   |
| HARDWARE INSTALLATION                                             | 7   |
| System Requirements                                               | 7   |
| Pre-Installation Procedures                                       | 8   |
| Connecting the TView Silver to an IBM PC or<br>Macintosh Computer | 10  |
| Connecting the TView Silver to a Television                       | 13  |
| Connecting to the Television Using an RF Modulator                | 16  |
| Connecting the TView Silver to a VCR                              | 17  |
| Connecting to a VCR Using an RF Modulator                         | 19  |
| SOFTWARE INSTALLATION                                             | 21  |
| Windows Installation                                              | 21  |

| How to Use Win-2-TV                             | 23 |
|-------------------------------------------------|----|
| TV Fonts                                        | 24 |
| Macintosh Installation                          | 25 |
| IMAGE CONTROL                                   | 27 |
| Overview                                        | 27 |
| Using the Remote Control                        | 33 |
| Configuring Your PC or Laptop Video Output      | 34 |
| Changing Screen Resolutions                     | 34 |
| TUNING YOUR TELEVISION                          | 39 |
| Using Your Television's Video Settings          | 39 |
| TROUBLESHOOTING                                 | 41 |
| Returning a Damaged or Failed TView Silver Unit | 42 |
| LIMITED WARRANTY                                | 45 |

## About the User's Guide

The TView Silver User's Guide is designed to help you to quickly and easily connect the hardware and install the software for this product. The guide is divided into the following chapters:

**Chapter 1: Introduction**, which describes the key features and functionality of the product and some of its many uses. The chapter also discusses the notation conventions used in the guide.

**Chapter 2: Installing the Hardware**, which describes the information you should know before installing and connecting the TView Silver hardware, and the steps required to perform the installation.

Chapter 3: Installing the Software, which describes the TView universal installer software, the steps required to perform the installation, what you get with the software, and how to use the applications.

**Chapter 4: Image Control**, describes the location and functions of the control buttons on the TView Silver Unit, the buttons on the remote control, and how to use the remote to adjust the image. It also describes the steps involved in configuring your PC or laptop video output.

**Chapter 5: Tuning Your Television**, this chapter describes the methods you can use to tune the image on your television.

**Chapter 6: Troubleshooting**, describes possible problems that you might encounter and ways to solve them.

## **Notation Conventions**

This user's guide uses the following conventions to specify certain types of information.

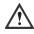

Warns you about potential problems and hazards during the installation or use of the product. Read these warnings carefully, and be sure you understand how they relate to the installation procedures before proceeding.

Note: Points out important or useful information.

## **Ordering Information**

To get information on the reseller nearest to you or to order replacement parts, contact one of the following:

Worldwide headquarters 142 North Road Sudbury, MA 01776 800-538-6000

FOCUS Enhancements, B.V. Schipholweg 110 Kantorenhuis 2316 XD Leiden NL 31-71-524-1841

On-line http://www.FOCUSinfo.com e-mail: info@FOCUSinfo.com

# **Chapter 1**

## Introduction

The TView Silver converts the video output from your computer into video that can be displayed on a television or recorded to a VCR. TView Silver automatically detects VGA and SGVA output frequencies up to 72Hz and synchronizes it with your television. The result is a high quality, flicker-free television display from your computer.

## Features

The TView Silver includes the following features:

- Screen position controls
- Easy plug-and-play installation for both Windows95<sup>™</sup>, Windows 3.1<sup>™</sup> and MacOS<sup>™</sup> platforms
- Compatibility with any size television monitor (NTSC/PAL) with an RCA (composite) or S-Video input connector.
- Support for both 640 x 480 (VGA) and 800 x 600 resolution (SVGA)
- Support for 24-bit color
- 2x image zoom with pan control
- TrueScale<sup>™</sup> image compression that precisely fits the image on your television without dropping lines or altering video resolution
- UniViewer™ monitor pass-through cable, reducing the number of cables necessary for installation.
- Kensington® Microsaver Lock Port
- Infrared pan and zoom remote control

• Electronic Marker<sup>™</sup> Software

### Modes of Operation

The TView Silver has ability to operate in three separate modes:

1. Presentation Mode: Display the same image on your computer VGA (or compatible) monitor and television simultaneously.

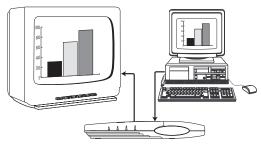

Figure 1-1: Presentation Mode

2. Television Only Mode: Use the television as your only display.

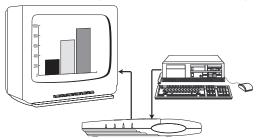

Figure 1-2: Television Only Mode

 Video Record Mode: Record your video image directly to video tape.

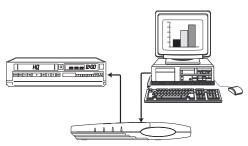

Figure 1-3: Video Record Mode

## Suggested Uses for the TView Silver

The TView Silver can be used for many purposes. For example:

- Bring sales or other multimedia presentations from a laptop to a large TV
- Create training tapes or outfit a training room
- Demonstrate a new software package using a large screen TV
- Project computer games onto a TV screen
- Cruise the internet on a television
- Conferencing via TV
- E-Mail
- Collaborating with others on computer-based projects

### Specifications

### Table 1: TView Silver Specifications.

| Computer Compatibility   | <ul> <li>Any Windows 3.1x<sup>™</sup>, Window95<sup>™</sup>, MacOS<sup>™</sup></li> <li>computer with VGA output</li> </ul>   |
|--------------------------|----------------------------------------------------------------------------------------------------|
| Television Compatibility | <ul> <li>Works with any size television monitor (NTSC/PAL)<br/>with an RCA (composite) or S-Video input connector.</li> </ul> |

|                               | For television receivers or televisions without<br>composite or S-Video inputs, an RF Modulator is<br>required (Radio Shack #15-1283) |
|-------------------------------|----------------------------------------------------------------------------------------------------|
| Color Modes and<br>Resolution | • Supports up to 16,777,216 colors (24-bit), and up to 800 x 600 72 Hz (NTSC)                                                         |
| Power Supply                  | Maximum consumption 9 volt DC,     1000 MA                                                                                            |
| Unit Weight                   | 11 ounces (without cables)                                                                                                    |
| Unit Dimensions               | • 8.2" x 3.6" x 1.7"                                                                                                    |

# Chapter 2:

## Hardware Installation

This chapter describes the information you should know before installing and connecting the TView Silver hardware, and the steps required to perform the installation.

## System Requirements

Before installation, the following are system requirements for the operation of the TView Silver:

### IBM (or compatible)

- Personal or multimedia computer with a 486 or higher processor
- Microsoft Windows 95 or 3.1
- VGA or higher-resolution video adapter (SVGA recommended)

### Macintosh (or compatible)

- Macintosh Performa or PowerMac with a 68020 or higher processor
- MacOS System Software 7.1 or higher
- VGA/MacVGA or higher-resolution video output

- Note: In order to see the video output on both the computer monitor and TV simultaneously, you will need to be using an Apple 12", 13", or 14" monitor. If your monitor is larger than 14", it must be multisync (capable of running at various frequencies). Refer to your Macintosh documentation if you have any questions regarding the type of monitor you are using.
- A TV/monitor, VCR or any video device that can display or record NTSC video.

## **Pre-Installation Procedures**

Before installing the hardware, you must unpack and inspect the equipment. This section discusses the steps for unpacking and inspecting the equipment.

### Unpacking the Hardware

Follow these general rules when unpacking the hardware and software disks for installation:

- 1. Place the box in an upright position.
- 2. Open the top of the box.

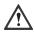

If you use a razor blade or sharp object to open the box, be sure not to cut too deeply. Doing so may scratch or otherwise damage the TView Silver or cables.

3. Remove all packing and written materials.

### **Checking the Packing List**

Check the packing list that is included in this manual. Compare the list with the equipment you have purchased. Be sure that you have received everything that is on the list. If anything is missing, contact FOCUS Enhancements Customer Service department by calling 1-800-538-6000.

### **Packing List**

Your TView Silver includes the following items:

- TView Silver
- Power adapter 9V DC@1000mA
- S-Video cable
- Macintosh to VGA video adapters
- Composite video cable or SCART adapter cable
- UniViewer™ monitor cable
- Infrared remote control
- Electronic Marker<sup>™</sup> software
- User's guide and Quick-Start guide
- Installer diskette(s)

### **Inspecting the Equipment**

Before installing and connecting the hardware, inspect it for any damage which may have been incurred during shipment. Perform a thorough inspection, looking for dents, scratches, or loose parts. Look for anything that appears unusual or out-of-the ordinary. If any of the equipment is damaged, contact FOCUS Enhancement's Customer Service department by calling 1-800-538-6000.

# Connecting the TView Silver to an IBM PC or Macintosh Computer

This section describes the steps to connect your TView Silver to a television or VCR. The following sections describe how to connect to IBM PCs, Macintosh PCs, IBM PC laptops and Notebooks, and Macintosh PowerBooks.

Notes: 1. Before performing the steps to connect the TView Silver to a laptop computer, you must turn on the external video connector. This is accomplished by using a particular key sequence on the keyboard (for example, FN + F11) or through the BIOS setup program. Refer to your laptop owners manual to determine how the external video connector is turned on.

2. Not all Macintosh PowerBook computers have a connector for an external monitor. In order to use these laptops with the TView Silver, you must buy a third-party add-on to output external videos.

Perform the following steps to connect the TView Silver to a PC or Macintosh Desktop or Laptop:

1. Turn the computer and monitor off.

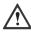

The computer must be off when connecting the TView Silver. Connecting with the power on could result in static damage to your computer and video equipment.

- 2. Disconnect the current monitor cable from the "monitor out" port at the rear of the computer.
- 3. Connect the male DB-15 end of the supplied UniViewer<sup>™</sup> cable to the port at the rear of the TView Silver labeled "Monitor In."
- 4. For an IBM PC or compatible, connect the pass-through end of the UniViewer<sup>™</sup> cable to the "monitor out" port at the rear of the computer, the same port from which you disconnected the current monitor cable in step 2. For a Macintosh or compatible, connect the supplied Macintosh to VGA adapter to the Macintosh Video Output port located at the rear of the computer, the same port from which you removed the current monitor cable in step 2.

### *Note:* Steps 5 and 6 facilitate the use of the TView Silver in the Presentation Mode.

- Connect the male end of your computer's monitor cable to the video pass-through port on the UniViewer<sup>™</sup> cable. This port is located on the UniViewer<sup>™</sup> cable itself, at the end of the cable that is connected to the "Monitor out" port on the computer.
- 6. Connect the female end of the monitor cable to the monitor.
- Connect the power adapter to the rear of the TView Silver. Plug the adapter into the nearest wall outlet. The red power LED at the front of the unit will illuminate, indicating the TView Silver is ON.

### TView Silver User's Guide

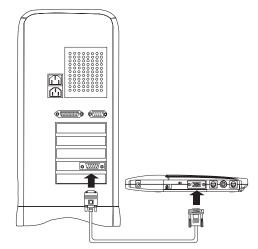

Figure 2-1: Connecting the TView Silver to an IBM or Macintosh PC

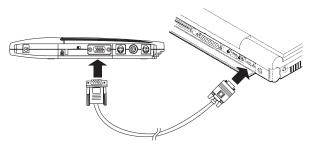

Figure 2-2: Connecting the TView Silver to an IBM or Macintosh Laptop

Note: Use A/C power to power the laptop when using the TView Silver. If you use battery power, your video output may be interrupted to conserve power.

# Connecting the TView Silver to a Television

The next step in connecting your system is to connect to the television. (If you are planning to connect to a VCR, see "Connecting to a VCR" below.) There are two possible ways to connect to a television:

- Using a composite video connection
- Using an S-Video connection

### **Composite Video Connection**

Composite video is a connection type used by most televisions, VCRs, laserdisc players, and certain LCD panels. The connectors on a composite video cable have an RCA-type plug. The plug has a long metal pin projecting from its center and plugs into the composite video in port at the rear of the television.

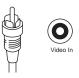

Figure 2-3: Composite Video Connectors

To determine if your television supports composite video, look for a port on your television that matches the composite video out port at the rear of the TView Silver unit.

Note: The composite video port on the television may or may not be labeled "video in."

### S-Video Connection

### TView Silver User's Guide

S-Video is a high-quality video connection used by some video cameras and VCRs. The connector on an S-Video cable has a round plug with several small metal pins. It plugs into the S-Video output port at the rear of the TView Silver unit.

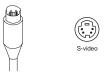

Note: The S-Video connection is a newer video standard. This type connection improves color, clarity, and resolution. It is recommended that if S-Video connection is available it be used.

### Figure 2-4: S-Video Connectors

To determine if your television or supports S-Video, look for a port at the rear of the television that matches the S-Video output port at the rear of the TView Silver Unit.

### Note: The S-Video port on the television may or may not be labeled "S-Video in."

When you are looking at the television to make these connections, you may see an input labeled ANT IN. This input is used by cable TV companies and uses a different type of video than that used by

TView Silver. It is not possible to connect directly to this input. If this is the only input available, and you do not have a VCR, this input can be used with an RF modulator. See below for further information.

# To connect the TView Silver unit to your television, perform the following steps:

- Connect one end of the supplied composite video cable or S-Video cable to the port at the rear of the TView Silver labeled either "Comp Video" or "S-Video."
- Connect the other end of the composite cable or S-Video cable to the Comp Video in or S-Video in port at the rear of the television.
- 3. Turn the television on.
- 4. Turn the TView Silver on.
- Turn your computer on. If the cables have been connected correctly, the image from the computer monitor should now appear on the television screen.

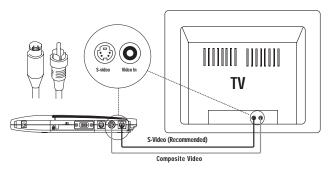

Figure 2-5: Connecting TView Silver to the Television

*Note:* Because the port may not be labeled, you will need to match the port to the connector you are using.

# Connecting to the Television Using an RF Modulator

If you do not have a television with composite video or S-Video, you will need a special adapter called an RF Modulator. This device converts the Composite Video signal from the TView Silver unit to an antenna signal. The RF Modulator is not supplied. FOCUS Enhancements Technical Support recommends using the Radio Shack RF Modulator (Radio Shack part number 15-1283).

Note: When using an RF Modulator, the TV may have to be set to a particular channel (for instance, 3 or 4) to accept the TView Silver's video. Or, in some cases, you may have to specify input using the TVs on-screen programming feature. If you are unsure about how to set your television to accept external video through the Antenna In, refer to the television owner's manual.

# To connect the TView Silver to your television using the RF Modulator, perform the following steps:

- 1. Connect the RF Modulator to the coaxial input at the rear of the television.
- 2. Connect one end of the composite video cable to the port labeled "Comp Video" at the rear of the TView Silver unit.
- Connect the other end of the composite video cable to the RF Modulator's Composite Input at the rear of the television.
- 4. Plug RF modulator into wall outlet or surge protector
- 5. Turn your computer on.
- 6. Turn the TView Silver on.
- Turn the television on. If the cables have been connected correctly, the image from the computer monitor should now appear on the television screen.

## Connecting the TView Silver to a VCR

In certain configurations, the video will be run through a VCR.

Therefore the unit must be connected to the VCR. By connecting the TView Silver unit you will also be able to record the computer screen to videotape.

# To connect your TView Silver to a VCR, perform the following steps:

- Connect one end of the supplied composite video cable or S-Video cable to the port at the rear of the TView Silver labeled either "Comp Video" or "S-Video".
- Connect the other end of the composite cable or S-Video cable to the port at the rear of your VCR labeled "Video Input" or "AUX-IN," "AV-IN," or "S-VIDEO IN."
- 3. Turn on the VCR.
- 4. Turn on your television and tune it to channel 3 or 4.
- 5. Turn the TView Silver unit on.
- 6. Turn the computer on.
- Find a button on the front of the VCR called "Line," "TV/Video," "Video Input," or something similar. Press the button. If the cables have been connected correctly, the image from the computer monitor should now appear on the television screen.
  - Note If your VCR does not have a button specifying video-in, use your VCR's remote control to find an on-screen programming system. Using the programming system, set the VCR to receive external video. If you are unsure about how to do this, refer to the VCR owner's manual.

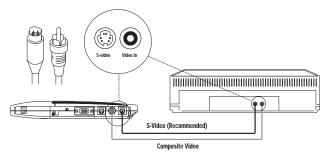

Figure 2-6: Connecting the TView Silver to a VCR

# Connecting to a VCR Using an RF Modulator

If you do not have a VCR with composite video or S-Video inputs, you will need a special adapter called an RF Modulator. This device converts the Composite Video signal from the TView Silver unit to an antenna signal. The RF Modulator is not supplied. FOCUS Enhancements Technical Support recommends using the Radio Shack RF Modulator (Radio Shack part number 15-1283).

# To connect the TView Silver to your VCR using the RF Modulator, perform the following steps:

- 1. Connect the RF Modulator to the coaxial cable input at the rear of the VCR.
- 2. Connect one end of the composite video cable to the port labeled "Comp Video" at the rear of the TView Silver unit.
- Connect the other end of the composite video cable to the RF Modulator's composite input and then to the rear of the VCR.

#### TView Silver User's Guide

- 4. Turn on the VCR.
- 5. Plug the RF modulator power supply into a wall outlet or power supply.
- 6. Turn on your television and tune it to channel 3 or 4.
- 7. Turn on the TView Silver.
- 8. Turn on your computer.
- Find a button on the front of the VCR called "Line," "TV/Video," "Video Input," or something similar. Press the button. If the cables have been connected correctly, the image from the computer monitor should now appear on the television screen.

# **Chapter 3**

## Software Installation

Your TView Silver is completely plug and play. The unit will work even if this software is not installed. However, there are both compatibility and usability advantages in installing the software and thus installation is recommended. This chapter describes the TView Universal Installer software, the steps required to perform the installation, what you get with the software, and how to use the applications.

## Windows Installation

### What's on the Disk(s)?

The disk(s) allow you to install three utilities:

- TView Fonts: The TView font files are installed in the Windows System subdirectory. The TV fonts that are installed are easy-to-read fonts, recommended if you are using small type fonts when displaying on TV.
- Win-2-TV: Win-to-TV is a software application installed in the same folder in which the TView control panel is installed.
   Win2TV is designed to correct a synching problem between the computer and TV. Assuming the TView Silver is properly connected, and you experience problems with the display output on the screen, Win2TV should be run.

# Note: Your video driver must be set to display 640 x 480 (VGA) for the Win2TV software to load.

• Text-2-TV: A software application that allows the operation of the TView Silver in some DOS text modes.

### Windows 95 Installation

# To install the software on your Windows 95 system, perform the following steps:

- 1. Insert the TView Universal Installer disk in your disk drive.
- 2. Double-click on the My Computer icon.
- 3. Double-click on the A drive.
  - Note: In this case, A represents the letter of your diskette drive. Use whichever letter has been assigned to the floppy drive on your system.
- 3. Double-click on "pc\_disk."
- 4. Double-click on the "setup" icon.
- 5. Follow the setup program instructions.

### Windows 3.1 Installation

# To install the software on your Windows 3.1 system, perform the following steps:

- 1. Insert the Universal Installer disk in your disk drive.
- 2. Open the Program Manager.
- 3. Go to the File drop-down menu, and double-click on the A drive.

*Note:* In this case, A represents the name of your diskette drive. Use whichever name has been assigned to that drive on your system.

- 4. Double-click on "pc\_disk."
- 5. Double-click on the "setup" icon.
- 6. Follow the setup program instructions.
- 7. Press ENTER and follow the instructions on the screen.

## How to Use Win-2-TV

Win-2- TV should be run if you are experiencing display problems on the TV when you are connected to TView Silver. To run Win-2-TV:

1. Double-click on the Win-2-TV icon. The Win-2-TV user panel opens.

Note: Be sure that your video driver is set to 640 x 480 (VGA). Otherwise, the application will not load.

- 2. Select one of the 3 choices available:
  - NTSC (TV Display US and Japan)
  - PAL (TV Display Europe)
  - Normal (Windows Display)
- 3. Use the 4 directional arrows to adjust the positioning of the display or use the reset button to return to the default setting.

When you are done using the TView Silver, open Win-2-TV again

and select the normal option to return your system to the default windows display. You may then change the video driver to your desired choice of resolution and colors.

## **TV Fonts**

The TV fonts included with this software are large and easy to read. They are recommended if your system fonts are small type fonts.

### Using the TV Fonts in Windows 95

# To select the TV fonts for your Windows 95 system, perform the following steps:

- 1. Left click on the START button.
- 2. Select "Settings."
- 3. From the drop-down menu, select Control Panel.
- 4. Double-click on "Display." The Display Properties window appears.
- 5. Select the "Appearance" tab.
- 6. Click on "Scheme." A drop-down menu with a list of font types appears. Scroll down the list and select "TV."
- Click "Apply." The text on the screen will now appear in the TV font.

### Using the TV Fonts in Windows 3.1

To select the TV fonts for your Windows 3.1 system, perform the following steps:

- 1. Double-click on the TView Control Panel icon located in the TView folder.
- Click on the "On" portion of the toggle switch displayed in the upper right hand corner of the control panel. You are instructed to exit Windows and restart the system.
- 3. To disable the TView fonts, return to the TView control panel and click on the "Off" button.

### **Macintosh Installation**

### What's on the Disk(s)?

The disk(s) installs the following software:

• Screen Squeeze: This software is installed in the Apple menu and extensions folder on the system disk. Screen Squeeze is used to underscan the computer video output to allow it to fit onto a television.

# To install the software on your Macintosh system, perform the following steps:

- 1. Insert the TView Universal Installer disk into the floppy drive.
- 2. Open the Mac\_Disk folder on the disk

### TView Silver User's Guide

- 3. Double-click on the Mac.sea icon.
- 4. Save the TView Mac folder on your desktop and open the Screen Squeeze folder.
- 5. Double-click on the Screen Squeeze installer.
- 6. Select your current system disk from the list of choices.
- 7. Install onto system drive.
- 8. Reboot your Macintosh.

# **Chapter 4:**

## Image Control

This chapter describes the location and functions of the control buttons on the TView Silver Unit, the buttons on the remote control, and how to use the remote to adjust the image. It also describes the steps involved in configuring your desktop or laptop video output.

## **Overview**

If you look at the top of your TView Silver unit, you will notice five buttons. These buttons are used to perform various adjustments to the unit's video output Access to these functions is also available through the infrared remote, which is discussed later in this chapter. See Figure 4-1 below for the location of the screen controls.

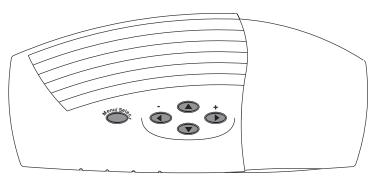

Figure 4-1: TView Silver Screen Controls

The Menu/Select button is used to access the pop-up menu on the TV. It is also used to select specific functions and to exit the menu.

The + and - buttons are used to scroll through the menus and to adjust each of the functions.

### Main Menu

When you press the Menu/Select button for the first time, the Main Menu appears on the screen. If you want to exit the Main Menu, press the Menu/Select button again. See Figure 4-2 below:

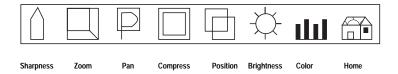

Figure 4-2: Screen Control Main Menu

The Main Menu icons open the menus for the following functions:

- Sharpness Control
- Zoom Control
- Pan Control
- Over/Underscan Control
- Position Control
- Brightness Control
- Color Bars On/Off Control
- Home/Reset

### Using the Menus

The TView Silver comes with all of its functions preset. You are able, however, to readjust all of these functions. If you like, you may reset the TView Silver back to its original defaults by using the Home/Reset control.

### Sharpness

To adjust the sharpness, perform the following steps:

- 1. Press the Menu/Select button to open the Main Menu.
- 2. Use the + and arrows to toggle to the Sharpness icon.
- 3. Press the Menu /Select button to enter the Sharpness Control mode.
- Use the + and arrows to adjust the sharpness to one of the 8 available modes. Once the sharpness is correct, press the Menu/Select button.
- 5. Press the Menu/Select button to exit the Main Menu.

### Zoom

To zoom, perform the following steps:

- 1. Press the Menu/Select button to open the Main Menu.
- 2. Use the + and arrows to toggle to the Zoom icon.
- 3. Press the Menu /Select button to enter the Zoom Control mode.
- 4. Press the Menu/Select button to turn the Zoom Control either on or off.
- 5. If the zoom is on, use the + and arrows to select the desired zoom mode. The zoom modes are:
  Zoom mode 0: top left of the screen
  Zoom mode 1: top right of the screen
  Zoom mode 2: bottom right of the screen

#### TView Silver User's Guide

Zoom mode 3: bottom left of the screen.

- 6. After selecting the Zoom mode, press the Menu /Select button.
- 7. Press the Menu /Select button to exit the Main Menu.

### Pan

To pan, perform the following steps:

- 1. Press the Menu/Select button to open the Main Menu.
- 2. Use the + and arrows to toggle to the Pan icon.
- 3. Press the Menu/Select button to enter the Pan Control mode.
- 4. Use the + and arrows to select the desired zoom mode. There are 2 pan modes:
  - Vertical Pan: moves the VGA window screen up and down
  - Horizontal Pan: moves the VGA window screen right and left
- 5. After selecting the Pan mode, press the Menu/ Select button.
- 6. Press the Menu/Select button to exit the Main Menu.

### **Overscan /Underscan**

To correct overscan /underscan, perform the following steps:

- 1. Press the Menu/Select button to open the Main Menu.
- 2. Use the + and arrows to toggle to the Overscan/ Underscan icon.

- 3. Press the Menu/Select button to enter the Overscan /Underscan mode.
- Use the + and arrows to select the desired Overscan/ Underscan mode. There are 2 Overscan /Underscan modes.
- 5. After selecting Overscan /Underscan mode, press the Menu/Select button.
- 6. Press the Menu/Select button to exit the Main Menu.

### **Screen Position**

To adjust the screen position, perform the following steps:

- 1. Press the Menu/Select button to open the Main Menu.
- 2. Use the + and arrows to toggle to the Screen Position icon.
- 3. Press the Menu/Select button to enter the Screen Position mode.
- Use the + and arrows to select the desired Screen Position mode. There are 2 Screen position modes.
   Vertical: moves the television screen up and down Horizontal Pan: moves the television screen right and left
- 5. After selecting the Screen Position mode, press the Menu/Select button.
- 6. Press the Menu/Select button to exit the Main Menu.

### Brightness

To adjust the brightness, perform the following steps:

#### TView Silver User's Guide

- 1. Press the Menu/Select button to open the Main Menu.
- 2. Use the + and arrows to toggle to the Brightness icon.
- 3. Press the Menu/Select button to enter the Brightness control mode.
- 4. Use the + and arrows to select the desired Screen Position mode. There are 4 Brightness modes.
- After selecting the desired Brightness mode, press the Menu/Select button.
- 6. Press the Menu/Select button to exit the Main Menu.

#### **Color Bars**

To adjust the color, perform the following steps:

- 1. Press the Menu/Select button to open the Main Menu.
- 2. Use the + and arrows to toggle to the Color Bars control icon.
- 3. Press the Menu/Select button to enter the Color Bars control mode.
- 4. Use the + and arrows to turn the Color Bars control on or off.
- 5. After adjusting the color, press the Menu /Select button.
- 6. Press the Menu/Select button to exit the Main Menu.

#### Home/Reset

To reset the TView Silver to its default settings, perform the following steps:

- 1. Press the Menu/Select button to open the Main Menu.
- 2. Use the + and arrows to toggle to the Home icon.
- Press the Menu/Select button to reset the TView Silver to its default settings.
- 4. Press the Menu/Select button to exit the Main Menu.

## Using the Remote Control

The TView Silver comes with a remote control that can be used to adjust the screen controls. See the figure below. Refer to the previous pages for information about how to use the on-screen menus.

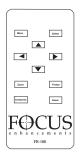

Figure 4-3: TView Remote Control

#### The buttons on the remote perform the following functions:

- Up/Down arrows: In the Normal mode, used to position the screen up or down. In the Zoom mode, used to pan the screen up or down.
- Left/Right arrows: Used to scroll through the menus and to adjust certain functions within the menus. Additionally, in the

Normal mode, used to position the image left or right. In the Zoom mode, used to pan the image left or right.

- Menu button: Used to access the pop-up menu on the monitor.
- Compress button: One button underscan.
- Select button: Used to select specific menu icons from the Main Menu and to accept settings.
- Zoom button: Used to zoom in on certain areas of the screen.
- Freeze button: Freezes the current image on the screen.
- Reset: Returns settings to the defaults. (Performs the same function as the Home button on the TView Silver.)

## Configuring Your PC or Laptop Video Output

Once you have used the on-screen menu to maximize the image, you may want to configure your PC or Macintosh computer.

## **Changing Screen Resolutions**

### Windows 95

#### To change screen resolutions perform the following steps:

- 1. Click on the "Start" button.
- 2. Choose "Settings" and go to the "Control Panel" submenu.
- 3. Double-click on the "Display" icon.
- 4. Click on the "Settings" tab.

- 5. Click on "Change Display Type" or "Advanced Properties."
- 6. Click on Monitor Type "Change."
- 7. Click on "Show All Devices" button.
- 8. In the left column, under " Manufacturers," click on "(Standard Monitor Types)."
- 9. In the right column, under "Models," click on "Standard VGA 640x480" or a similar heading, then click "OK." If you chose "Advanced Properties," click apply.
- 10. Click on "Close" to exit "Change Display Type."
- 11. Under "Color Palette," change to "256 Colors," if available.
- 12. Move the "Desktop Area" slider fully to the left for 640 x 480.
- 13. IMPORTANT: Click on "APPLY" first, and then "OK."
- 14. Click the "Start" button. Choose "Shut Down."
- 15. Select "Restart the Computer."

### Windows 3.1

#### To change screen resolutions perform the following steps:

- 1. Double-click on the "Main" icon.
- 2. Double-click on the "Windows Setup" icon.
- 3. When the "Windows Setup" window appears, under "Options,"

#### TView Silver User's Guide

choose "Change System Settings."

- 4. Under "Display," a list of display drivers appears. The ones that have been tested and work properly are listed below. This is only a sample of what might appear on any particular system.
- VGA (version 3.0) you may need to insert Microsoft Windows disk #2.
- 6. VGA
- 7. Super VGA (640 x 480, 256 colors)
- 8. GD 5434 640 x 480 x 256
- 9. GD 5434 640 x 480 x 64K
- 10. Choose one of the drivers.
- 11. Click on "OK." When asked which driver to use, click on "Current."
- 12. Restart Windows. The newly selected driver will be used.
  - Note: If the first choice does not work properly, try other choices. This is for PAL or NTSC modes.

### Macintosh

#### To change screen resolutions, perform the following steps:

1. Select "Monitors and Sound" from the control panel.

- In the resolution area of the monitors window, use the "Show" pull down menu.
- 3. Select "Show All."
- 4. Select the desired resolution.

Note: If you select a resolution not supported by the internal LCD, the laptop screen is automatically disabled or will need to be manually disabled.

### Configuring the Macintosh Monitor Mode

Most Macintosh PowerBooks allow you to configure the external monitor in two ways:

- Mirror Mode The external monitor reflects whatever appears on the PowerBook screen.
- Dual Monitor Mode The external monitor increases the size of the workspace, allowing you to drag windows or applications from one monitor to another.
  - *Note:* Newer PowerBooks such as the 2400s and 3400s do not support dual monitor mode. When the TView Silver is connected to these models, it defaults to external monitor mode, and the PowerBook's internal screen is turned off.

When the TView Silver is connected to the PowerBook, and the PowerBook is initially turned on, it defaults to the dual monitor mode. To ensure that the PowerBook recognizes the second monitor, select "Monitors" from the control panel. If two monitors are recognized, you will see two monitor icons.

#### To activate the Mirroring Mode, perform the following steps:

- 1. Select "Monitors and Sound" from the control panel.
- 2. In the resolution area of the "Monitors and Sound" window, use the "Show" pull down menu.
- 3. Select "Simulscan."
- 4. Select the resolution with the word "Simulscan" in parentheses.

## Chapter 5:

## **Tuning Your Television**

This chapter describes the methods you can use to tune the image on your television.

## Using Your Television's Video Settings

Picture quality varies from television to television. To obtain the clearest and sharpest picture from your television, it is important to spend some time adjusting the television's video settings. The following are some suggestions for tuning the video output you see on the screen.

- Note: The items listed below are general tips for all televisions. Most televisions have one or more of the controls listed. However, the results of adjusting these items depend on your specific television.
- Note: Depending on the model of the television, the image is adjusted using buttons or on-screen programming. Check your owner's manual to determine how the image is adjusted on your television.

## Brightness

The Brightness adjustment on the television adjusts the brightness levels of black areas of the picture. Raise or lower the brightness until the picture appears bright without a "blooming" effect. The sides of the picture should be straight, not curved or bowed.

## Color

The color adjustment on the television adjusts the intensity of the colors in the picture. Adjust the color control until the picture is clear and has a minimal amount of "color-bleeding." If the color is turned up too high, the color will be over-saturated.

## Sharpness

The Sharpness adjustment on your television adjusts the clarity of the edges around objects for the clearest picture quality. The general rule when adjusting sharpness is to turn it up anywhere from its middle to highest level.

## Tint or Hue

The Tint or Hue adjustment on your television adjusts the color of the flesh tones to more Green or red. The most effective way to use this adjustment is to display row or column of colors side-by-side and then adjust them until the color appears correct to you.

## Chapter 6:

## Troubleshooting

This chapter describes possible problems that you might encounter and ways to solve them.

| Problem                                 | Possible Causes/Solutions                                                                                                    |
|-----------------------------------------|----------------------------------------------------------------------------------------------------|
| No video from the<br>TView Silver       | Check the connection from the computer's video output port to the monitor in port at the rear of the TView unit.                                                                                                    |
|                                         | • Check the connection from the comp video out port or<br>S-Video out port to the input on your monitor or VCR.                                                                                                    |
|                                         | Ensure that the TV or VCR is ON.                                                                                                    |
|                                         | • Check the connection from the power supply. Is the<br>TView unit plugged in? Is the red power LED ON?                                                                                                    |
|                                         | Ensure that your television or VCR has been configured to accept auxiliary video input.                                                                                                    |
|                                         | <ul> <li>Ensure that the TView Silver is connected to the<br/>appropriate video connector on your TV or VCR. At the<br/>TV or VCR end, the cable should be connected to the<br/>VIDEO, VIDEO IN, or AUX port.</li> </ul> |
| Picture Rolls                           | Ensure that your secondary monitor and computer<br>monitor size are supported by the TView Silver                                                                                                    |
|                                         | Check and adjust vertical hold and horizontal hold<br>controls on your TV/monitor.                                                                                                    |
| Flicker, or other<br>Distortion on your | <ul> <li>Use of an RF modulator may cause image quality<br/>problems. If at all possible, avoid those devices that</li> </ul>                                                                                            |

| screen                                                | convert the TView Silver signal into an antenna signal.                                                           |
|-------------------------------------------------------|----------------------------------------------------------------------------------------------------|
|                                                       | •                                                                                                    |
| Colors are poor<br>quality or non-<br>existent        | • Adjust the color and contrast controls on your TV.                                                              |
|                                                       | • Adjust the brightness control of the TView Silver.                                                              |
|                                                       | Use of an RF modulator may cause image quality                                                                    |
|                                                       | problems. If at all possible, avoid those devices that<br>convert the TView Silver signal into an antenna signal. |
| TV image overshoots<br>or fails to fill the<br>screen | Use the on-screen control to adjust size and positioning.                                                         |
|                                                       | • Adjust the vertical and horizontal size controls on your TV.                                                    |
| Red power LED does<br>not light                       | Check power connections.                                                                                          |
|                                                       | • Possible power supply or TView Silver failure.                                                                  |
| TView Silver failure                                  | Inspect the TView Silver unit for signs of damage (i.e. broken pins, severed wires, etc.).                        |

# Returning a Damaged or Failed TView Silver Unit

#### To return a TView Silver unit, follow these steps:

 Contact FOCUS Enhancements Technical Support at 1-508-371-8500. A representative is available from 9:00 AM to 8:00PM Eastern Standard Time (EST). Explain the nature of the problem and any evidence of damage you may have found. The customer representative will either assist you with the specific problem or give you a Return Materials Authorization Number.

- Note: No goods will be accepted for warranty repair or return without an RMA number.
- 2. Pack the TView Silver carefully. If possible, use the original shipping package. Send the package pre-paid and insured via United Parcel Service (UPS) or US Mail to:

**FOCUS Enhancements** ATTN: RMA# (Your RMA Number) 142 North Road Sudbury, MA 01776

FOCUS Enhancements will repair or replace your TView Silver within 5 working days. For units not covered under the 3 year warranty, or where the warranty has been voided, a minimum fee of \$90.00 must be paid.

TView Silver User's Guide

## **Limited Warranty**

FOCUS Enhancements, Inc. warrants this product against defects in materials and workmanship for a period of THREE (3) YEARS from the date of original purchase.

If you discover a defect, FOCUS Enhancements, Inc. will, at its sole option, repair or exchange the product at no charge to you, provided you contact FOCUS Enhancements, Inc. Technical Support to obtain a Return Material Authorization (RMA) Number and instructions on where and how to obtain repair. Note that a copy of the bill of sale bearing the FOCUS Enhancements, Inc. serial numbers as proof of date of original purchase is required for each product returned for warranty service. Before returning product, remove all non-FOCUS Enhancements, Inc. RAM, accessories, and options. FOCUS Enhancements, Inc. cannot be liable for the return or care of any non-FOCUS Enhancements, Inc. products, nor accept responsibility for loss or damage of product in transit.

This warranty does not apply if the product has been damaged by accident, installation or removal of product, abuse, misuse, misapplication, accident, neglect, fire, water, lightening, or other acts of nature, failure to follow supplied instructions; has been modified, repaired or undergone attempted repair by unauthorized personnel without the written consent of FOCUS Enhancements, Inc.; has a serial number that has been removed, modified, or defaced. FOCUS Enhancements, Inc. reserves the right to use re-manufactured, refurbished, or used parts and components in making warranty repairs.

FOCUS Enhancements, Inc. products are designed to work with Windows<sup>™</sup> and MacOS<sup>™</sup> computers. Certain features of third-party software or hardware designed for the host system may not be available when used with this product. Accordingly, FOCUS

Enhancements, Inc. does not warrant or represent that all third-party software or hardware will function error-free when used in conjunction with this FOCUS Enhancements, Inc. product.

THIS WARRANTY IS IN LIEU OF ALL OTHER WARRANTIES, WHETHER ORAL OR WRITTEN, EXPRESS OR IMPLIED. ALL EXPRESS AND IMPLIED WARRANTIES OF MERCHANTABILITY AND FITNESS FOR A PARTICULAR PURPOSE, ARE LIMITED IN DURATION TO THE WARRANTY PERIOD. NO WARRANTIES. EXPRESS OR IMPLIED WILL APPLY AFTER THIS PERIOD. FOCUS ENHANCEMENTS, INC. SHALL NOT BE LIABLE FOR ANY LOST PROFITS, DAMAGE TO OTHER PROPERTY CAUSED BY A DEFECT IN THIS PRODUCT, DAMAGES BASED UPON INCONVENIENCE, LOSS OF USE OF THE PRODUCT, LOSS OF TIME, COMMERCIAL USE, INCIDENTAL AND/OR CONSEQUENTIAL DAMAGES FOR THE BREACH OF ANY EXPRESS OR IMPLIED WARRANTY, INCLUDING DAMAGE TO PROPERTY AND, TO THE EXTENT PERMITTED BY LAW, DAMAGES FOR PERSONAL INJURY, EVEN IF FOCUS ENHANCEMENTS, INC. HAS BEEN ADVISED OF THE POSSIBILITY OF SUCH DAMAGES.

Some states do not allow the inclusion or limitation of incidental or consequential damages or limitations on how long an implied warranty lasts, so the above limitation or exclusion may not apply to you. This warranty gives you specific legal rights, and you may have other rights which vary from state to state.

Product specifications and information are subject to change without notice.